## Generating ERCs

- ⋅ ERCs are generated by grade level and marking period.
- ⋅ Final Run v Run. eSD uses the term Final Run to indicate an official copy that is being generated at a specific point in time. This official copy is stored as an XML file within the database and can be accessed even after students change grade levels, school buildings, or transfer out of the district entirely.
- ⋅ Final Runs can be posted to the Parent and Student Portals.

## ERC Options

- 1. Go to Reports > Grade Reporting > ERC and click the Options button.
- 2. Select the options you wish to print on the ERC.
- 3. Click Save.

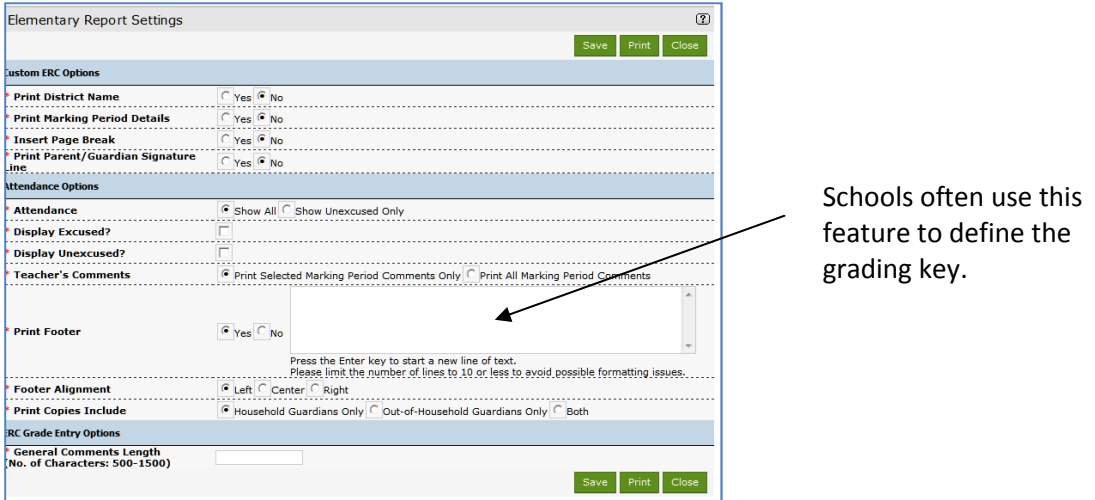

## ERC No Marks Report

The No Marks Report is used to generate a list of teachers who have not entered grades or comments.

- 1. Reports > Grade Reporting > ERC
- 2. Select the Grade and Calendar Event
- 3. Check No Marks Report
- 4. Click Run

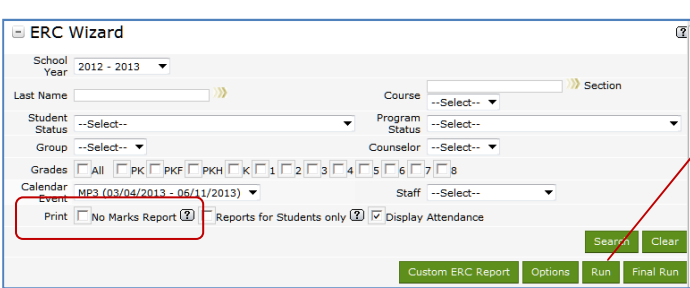

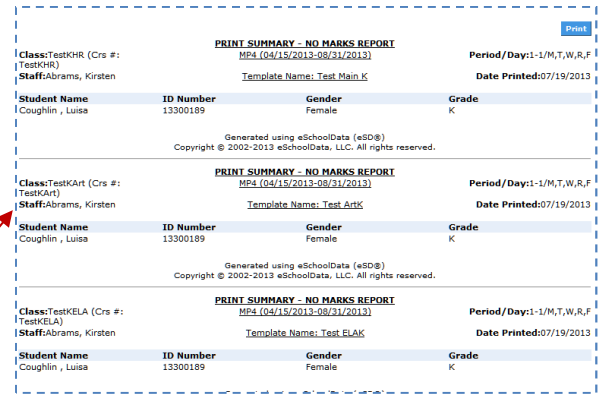

## Generating ERCs

- 1. Reports > Grade Reporting > ERC
- 2. Select the grade and calendar event
- 3. Click Custom ERC Report to generate reports.

Choose Reports for Student Only if running just one copy of an ERC to hand out to the students.

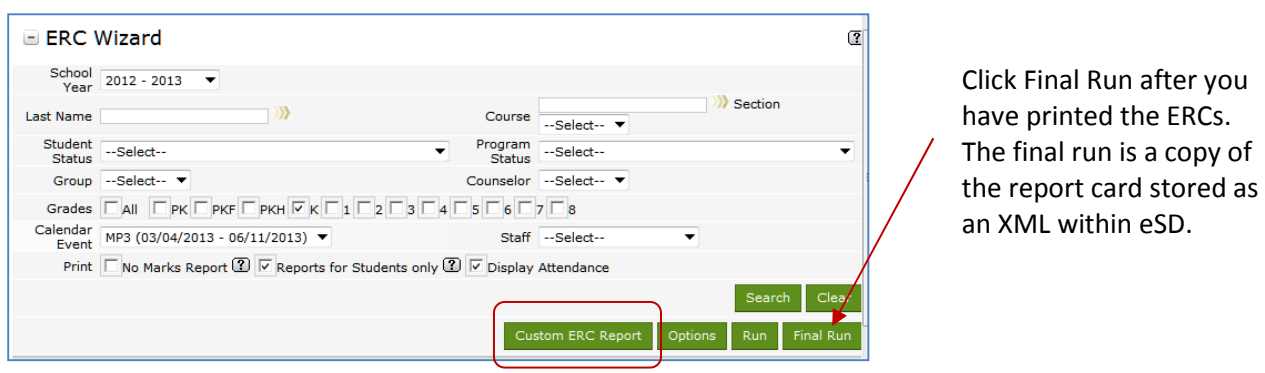

IMPORTANT: The "Reports for Students Only and Custom ERC Report" version of the ERC do not save in eSD. To save a copy of the ERC you send home, create a folder on your computer or server and save each ERC in the folder.